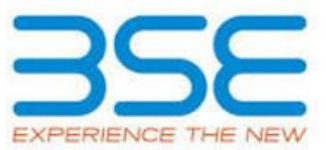

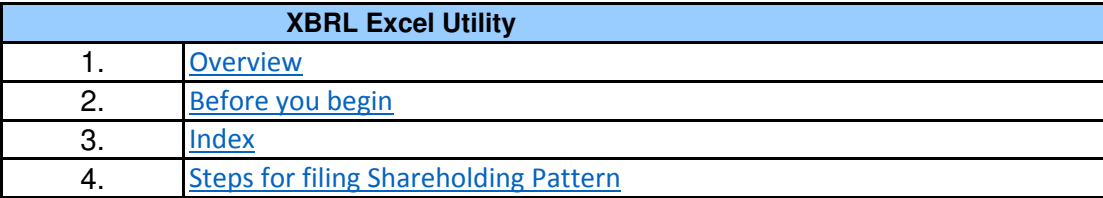

## **1. Overview**

The excel utility can be used for creating the XBRL/XML file for efiling of shareholding pattern.

Shareholding pattern XBRL filling consists of two processes. Firstly generation of XBRL/XML file of the Shareholding pattern, and upload of generated XBRL/XML file to BSE Listing Center.

## **2. Before you begin**

1. The version of Microsoft Excel in your system should be Microsoft Office Excel 2007 and above.

2. The system should have a file compression software to unzip excel utility file.

3. Make sure that you have downloaded the latest Excel Utility from BSE Website to your local system.

4. Make sure that you have downloaded the Chrome Browser to view report generated from Excel utility

5. Please enable the Macros (if disabled) as per instructions given in manual, so that all the functionalities of<br>Excel Utility works fine, Please first as through Enable Macro - Manual attached with zin file Excel Utility works fine. Please first go through Enable Macro - Manual attached with zip file.

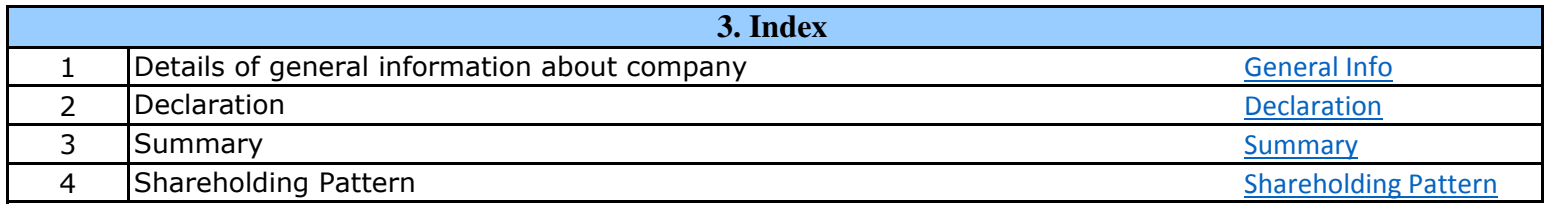

## **4. Steps for Filing Shareholding Pattern**

I. Fill up the data: Navigate to each field of every section in the sheet to provide applicable data in correct<br>format (Formats will get reflected while filling data) format. (Formats will get reflected while filling data.)

- Use paste special command to paste data from other sheet.

II. Validating Sheets: Click on the ''Validate " button to ensure that the sheet has been properly filled and also data has been furnished in proper format. If there are some errors on the sheet, excel utility will prompt you about the same.

III. Validate All Sheets: Click on the ''Home" button. And then click on "Validate All Sheet" button to ensure that all sheets has been properly filled and validated successfully. If there are some errors on the sheet, excel utility will prompt you about the same and stop validation at the same time. After correction, once again follow the same procedure to validate all sheets.

Excel Utility will not allow you to generate XBRL/XML until you rectify all errors.

IV. Generate XML : Excel Utility will not allow you to generate XBRL/XML unless successful validation of all sheet is completed. Now click on 'Generate XML'' to generate XBRL/XML file.

- Save the XBRL/XML file in your desired folder in local system.

V. Generate Report : Excel Utility will allow you to generate Report. Now click on 'Generate Report'' to generate html report.

- Save the HTML Report file in your desired folder in local system.

- To view HTML Report open "Chrome Web Browser" .

- To print report in PDF Format, Click on print button and save as PDF.

VI. Upload XML file to BSE Listing Center: For uploading the XBRL/XML file generated through Utility, login to BSE Listing Center and upload generated xml file. On Upload screen provide the required information and browse to select XML file and submit the XML.

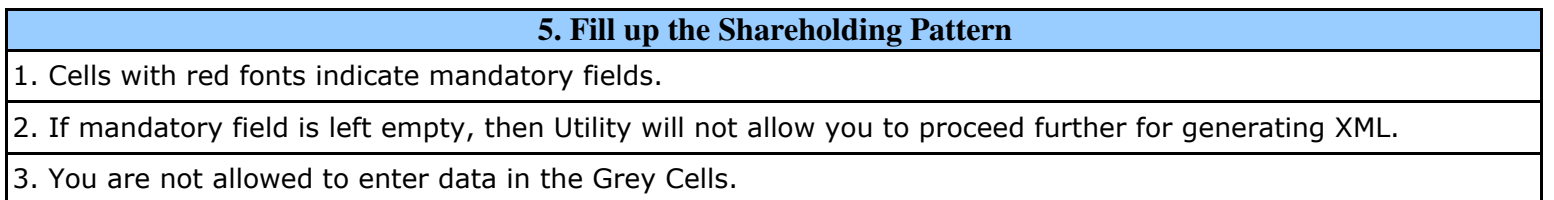

4. If fields are not applicable to your company then leave it blank. Do not insert Zero unless it is a mandatory field.

5. Data provided must be in correct format, otherwise Utility will not allow you to proceed further for generating XML.

6. Adding new rows: Sections such as Promoters details allow you to enter as much data in a tabular form. Youcan Click on "Add" to add more rows.

7. Deleting rows: Rows that has been added can be removed by clicking the button "Delete". A popup will ask you to provide the range of rows you want to delete.

8. Select data from "Dropdown list" wherever applicable.

9. Adding Notes: Click on "Add Notes" button to add notes

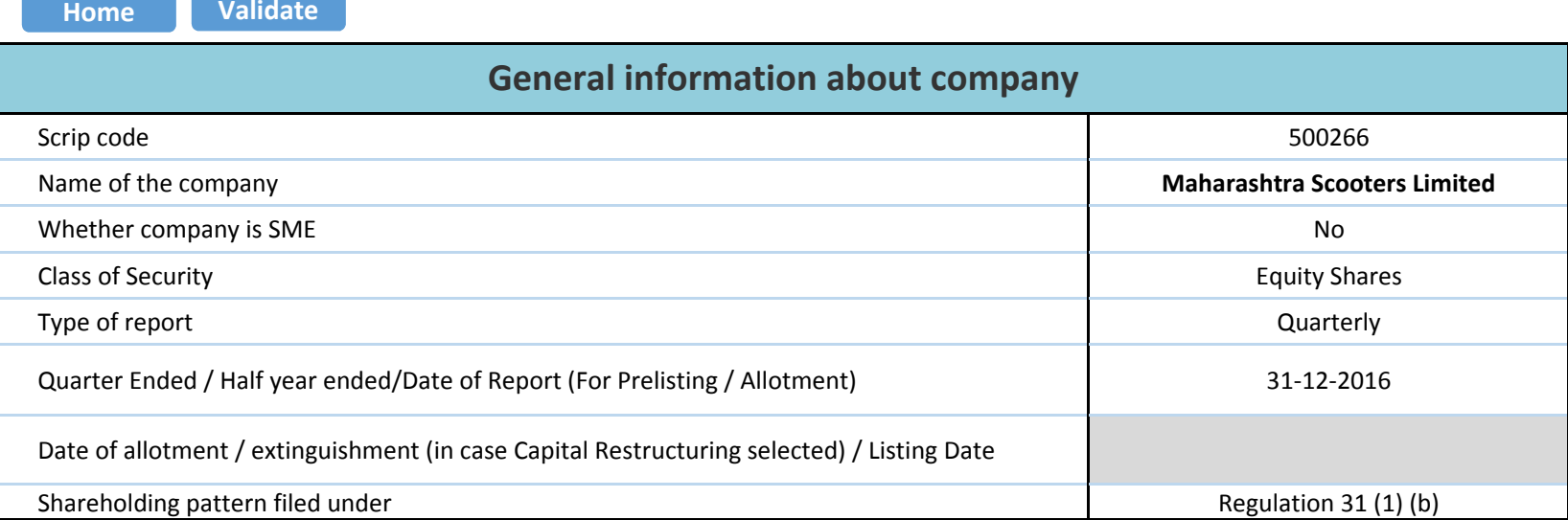

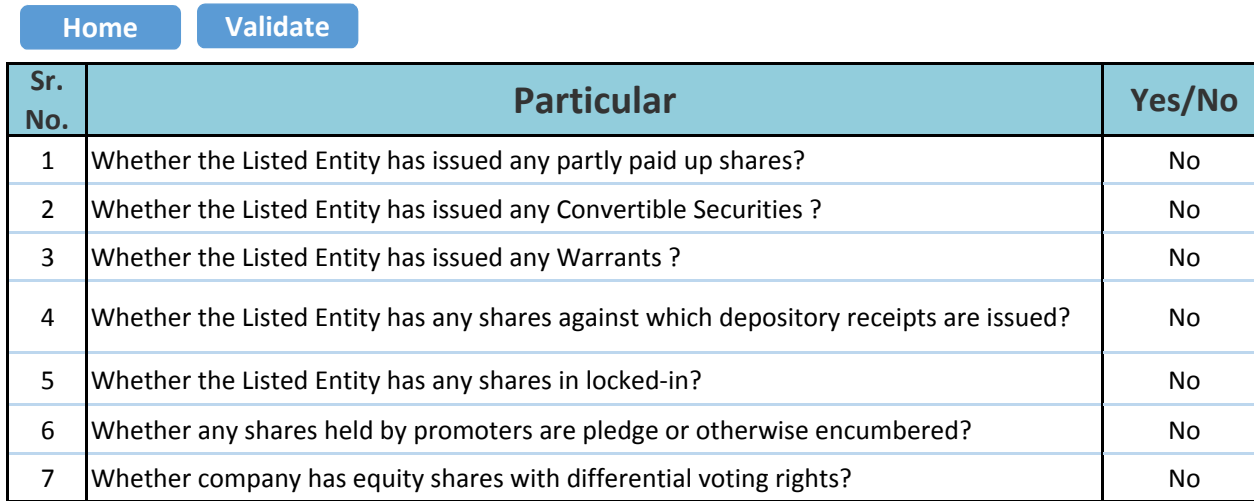

**Validate** 

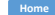

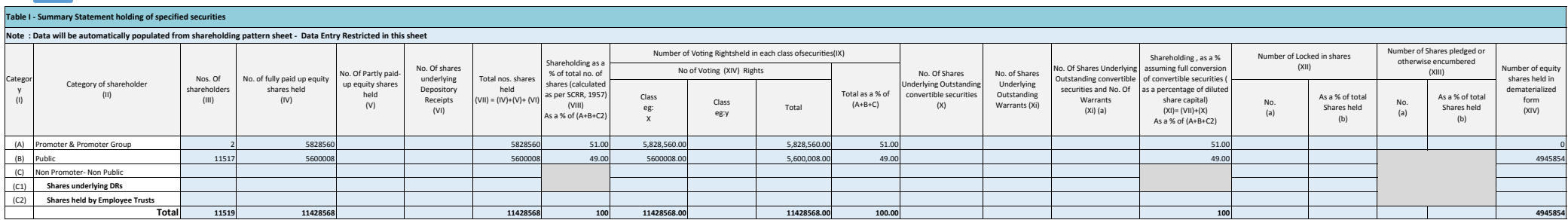

Home**Validate** 

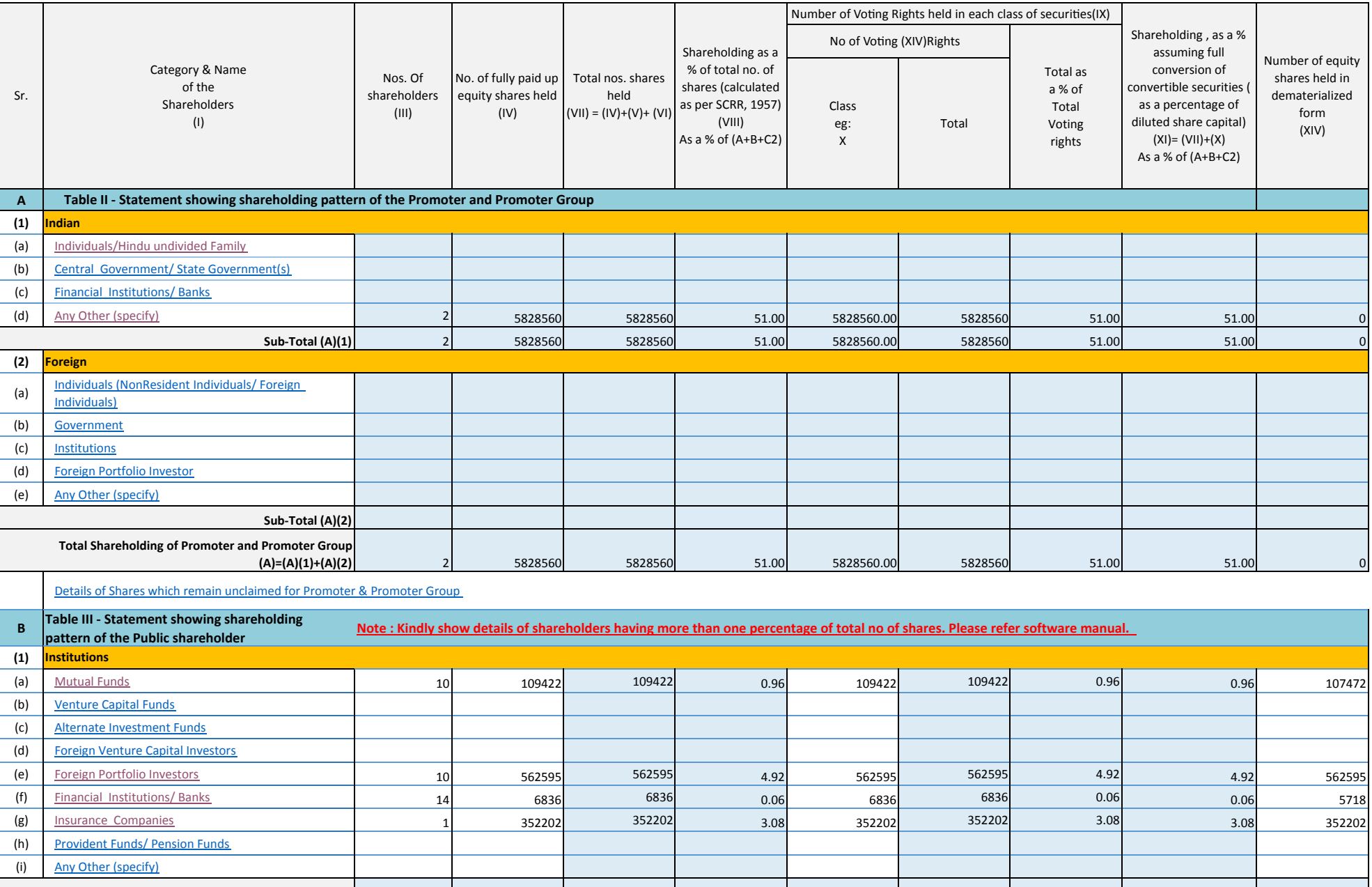

<mark>3ub-Total (B)(1)</mark> 35 1031055 1031055 9.02 1031055.00 1031055 9.02 1027987

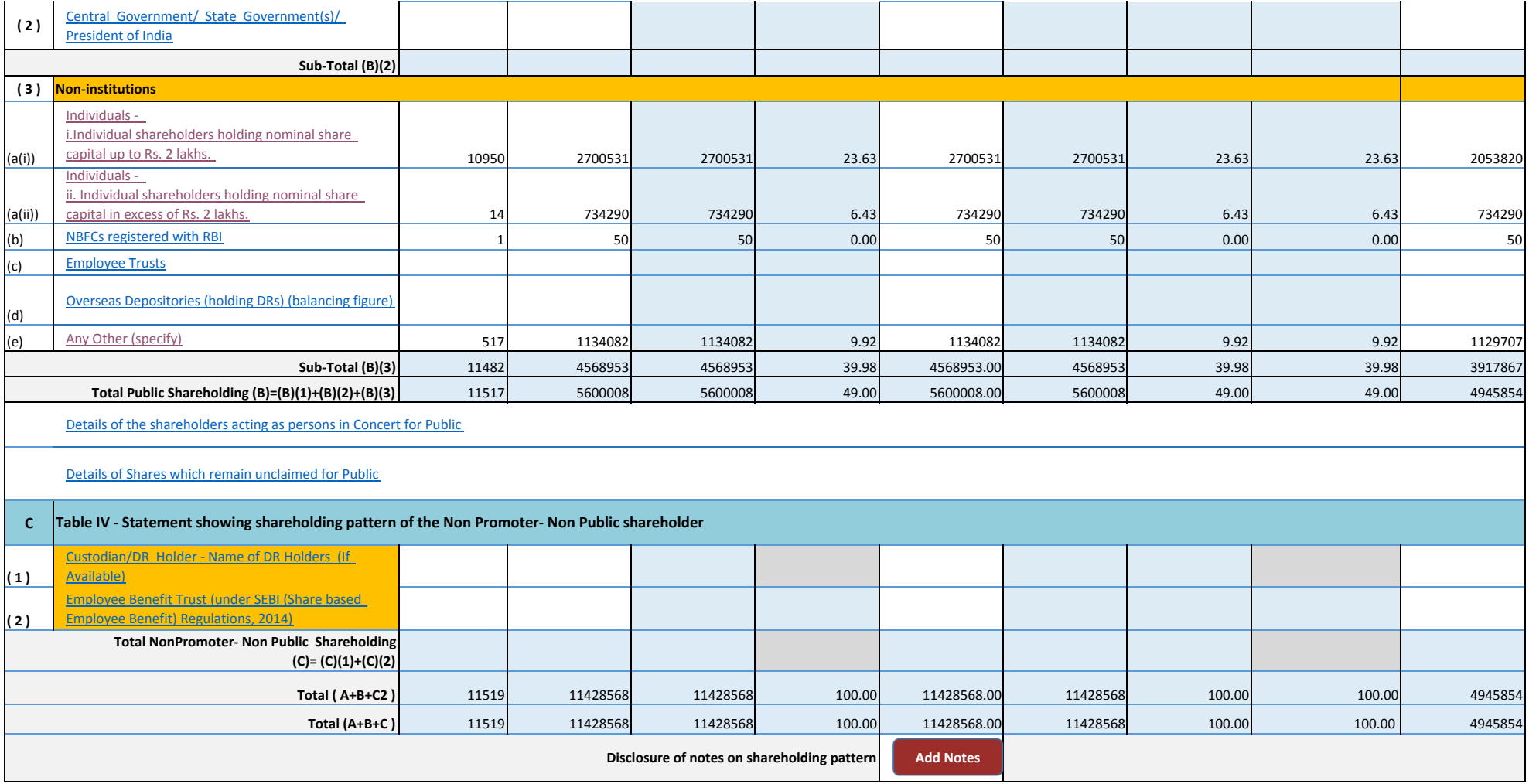

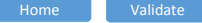

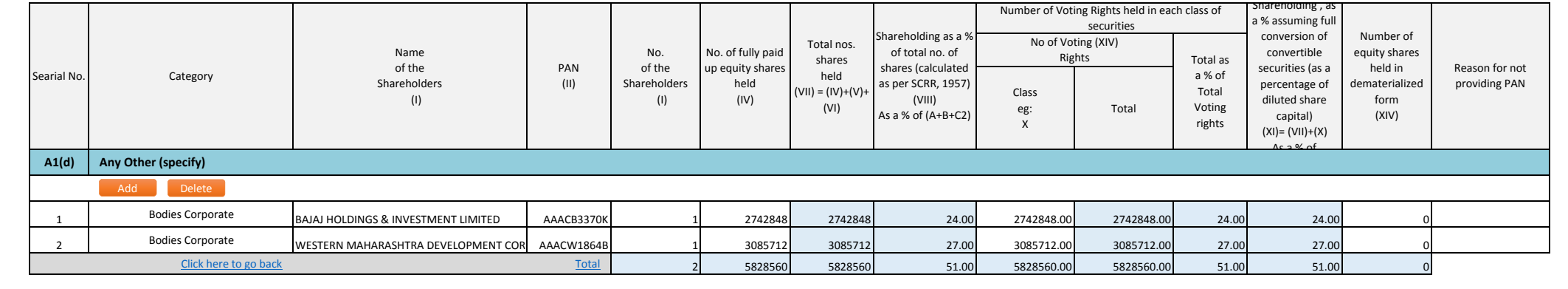

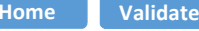

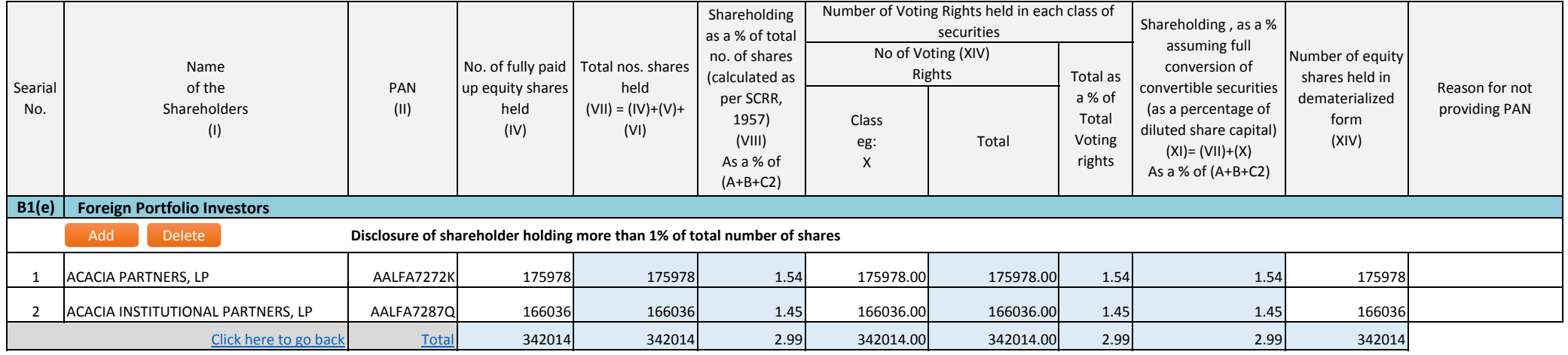

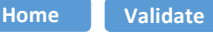

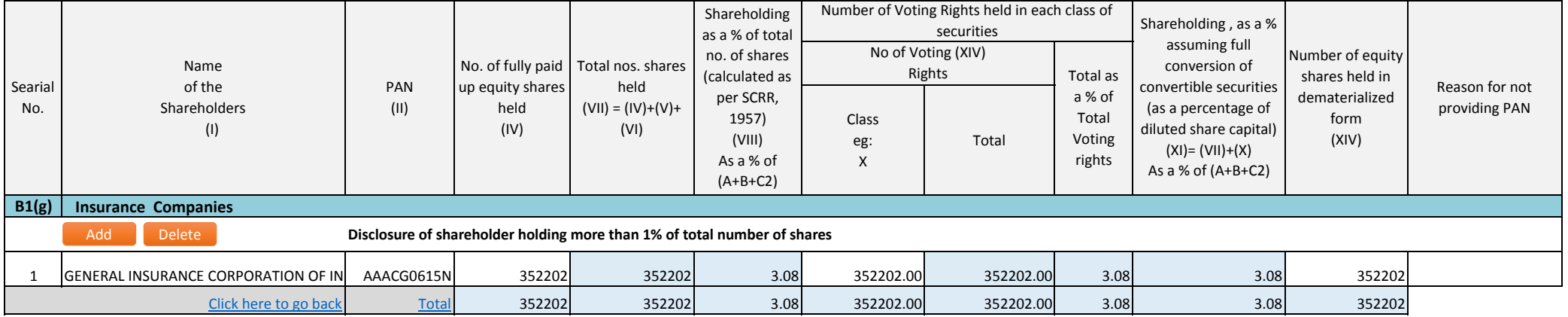

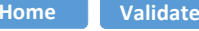

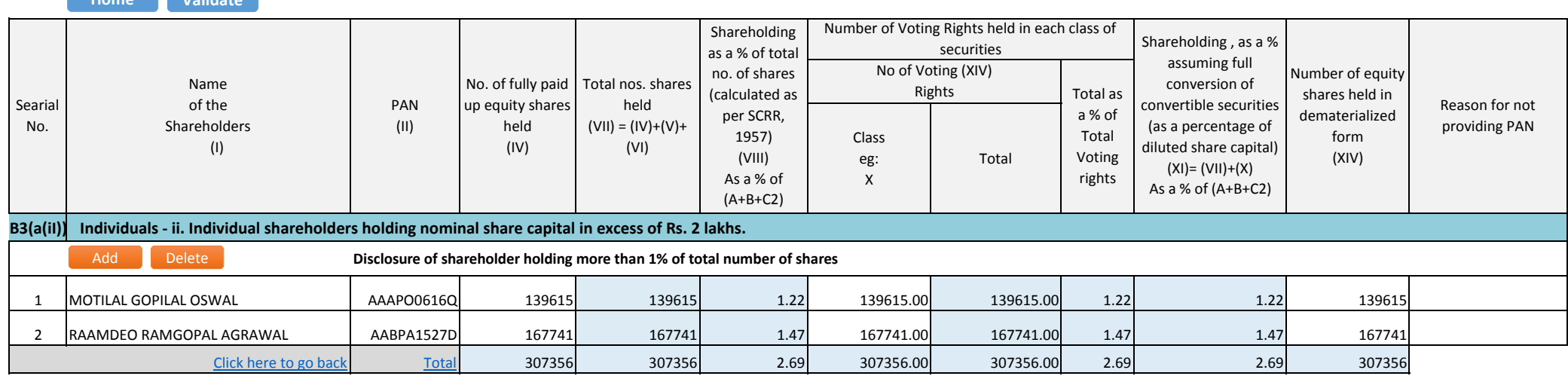

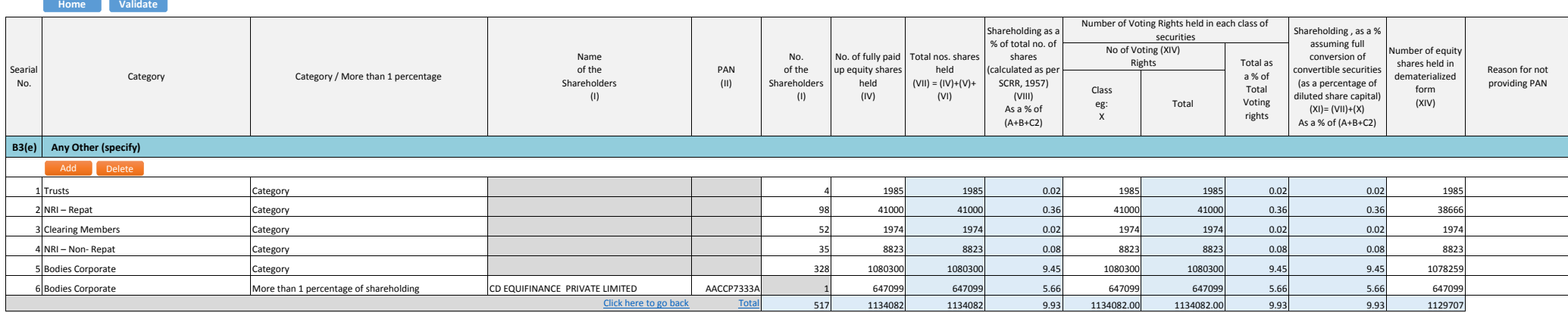